## Registration: Verifying an Individual Account

Use the steps below to confirm your Individual Professional Licensing Account:

- 1. Click [here](https://goals.sos.ga.gov/GASOSOneStop/s/login) to launch the Professional Licensing Portal.
- 2. When the Professional Licensing site displays, click **Verify Now** (see graphic at right).
- 3. A Verify Now form opens with the *Individual Account* pre-selected.
- 4. Complete the *First Name*, *Last Name*, and *Date of Birth* fields.
	- $\triangleright$  Note: Fields displaying a red asterisk (\*) are required
- 5. Click to select the option you wish to use to verify your account: *Application Number* or *License Number*.
- 6. Enter the number you are using to verify your account then click **Submit**.
- 7. In the additional fields that display, your Residence Address and Mobile Phone number pre-populate.
- 8. After verifying your account details are accurate, enter your *Password*.
- 9. Enter the password again in the *Confirm Password* field.
- 10. Click the **link** to review *Our Terms and Conditions*.
- 11. Click the **checkbox** to confirm you agree to the *Terms and Conditions.*
- 12. Click **Submit**.
- 13. The *Account Created Successfully* screen displays.
- 14. Navigate to your email inbox and locate the Verification email (see graphic at right).
- 15. Click the **Click Here** link in the email.
- 16. The Portal displays *Account verified successfully*.
- 17. Click **Go to Login** to use your new Username and Password to log into your verified portal account (see graphic at right).
- 18. If you need assistance, please call us at: (404) 424-9966.

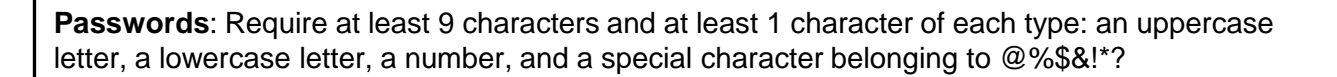

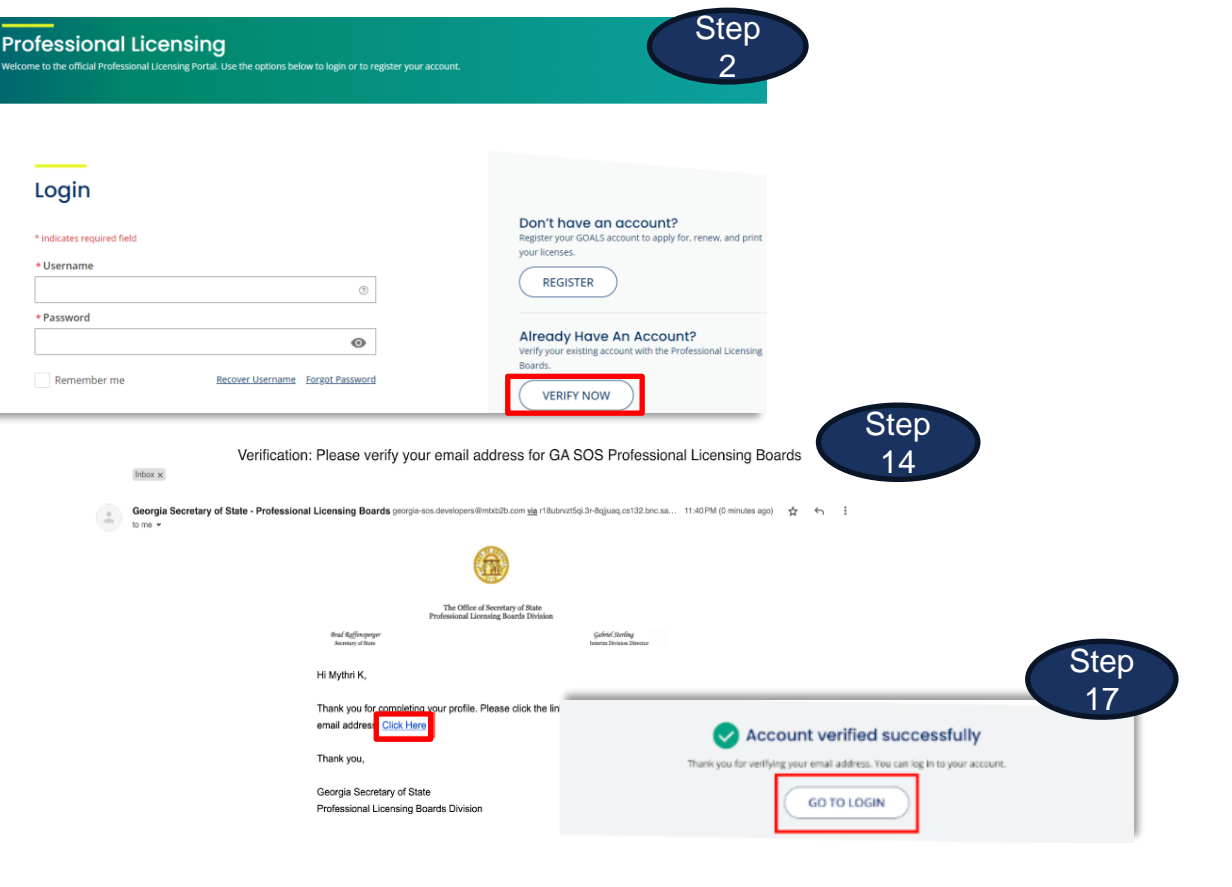

## Registration: Verifying a Business Account (Facility)

Use the steps below to confirm your Professional Licensing Account for your Business:

- 1. Click [here](https://goals.sos.ga.gov/GASOSOneStop/s/login) to launch the Professional Licensing Portal.
- 2. When the Professional Licensing site displays, click **Verify Now** (see graphic at right).
- 3. A Verify Now form opens with the *Individual Account* pre-selected.
	- $\triangleright$  Ensure you switch to the Business Account (Facility) option
- 4. Complete the *Name of the Business*, *Tax ID*, and *Date of Birth* fields.
	- $\triangleright$  Note: Fields displaying a red asterisk (\*) are required
- 5. Click to select the option you wish to use to verify your account: Application Number or License Number.
- 6. Enter the number you are using to verify your account then click **Submit**.
- 7. In the additional fields that display, your Mailing Address and Mobile Phone number prepopulate.
- 8. After verifying your business details are accurate, enter your *Password*.
- 9. Enter the password again in the *Confirm Password* field.
- 10. Enter your Business Representative's *First Name* and *Last Name*.
- 11. Click the **link** to review *Our Terms and Conditions*.
- 12. Click the **checkbox** to confirm you agree to the *Terms and Conditions.*
- 13. Click **Submit**.
- The *Account Created Successfully* screen displays.
- 15. Navigate to your email inbox and locate the Verification email (see graphic at right).
- 16. Click the **Click Here** link in the email.
- 17. The Portal displays *Account verified successfully*.
- 18. Click **Go to Login** to use your new Username and Password to log into your verified portal account (see graphic at right).
- 19. If you need assistance, please call us at: (404) 424-9966.

**Passwords**: Require at least 9 characters and at least 1 character of each type: an uppercase letter, a lowercase letter, a number, and a special character belonging to @%\$&!\*?

**Professional Lic** 

Login  $*$  indicates required fie \* Heername \* Password

Remember me

 $lnbox x$  $\frac{1}{2}$  Georgia

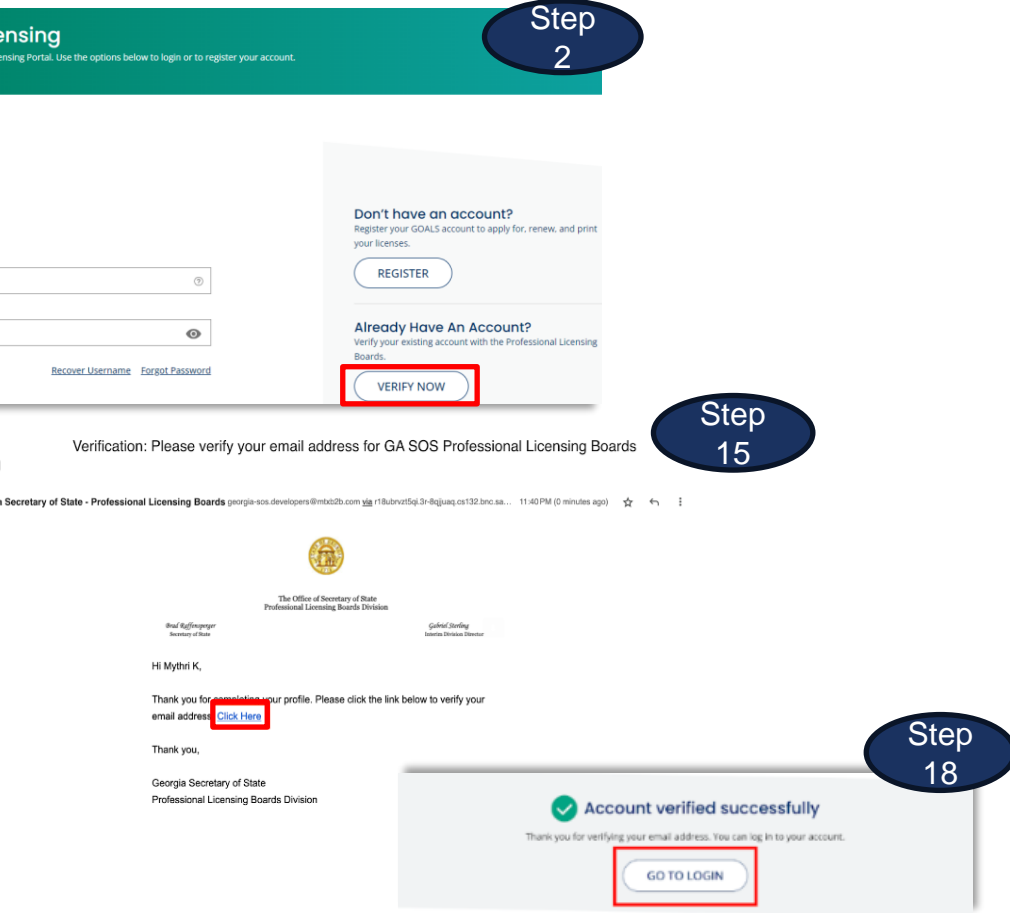